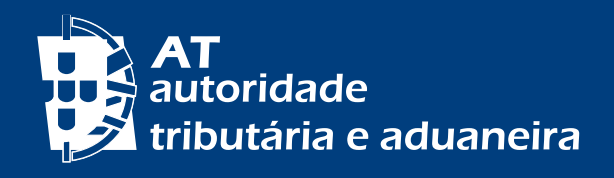

[PASSER AU FRANÇAIS](https://info.portaldasfinancas.gov.pt/pt/apoio_contribuinte/Folhetos_informativos/Documents/senhas_PF_FR.pdf) | [CHANGE TO ENGLISH](https://info.portaldasfinancas.gov.pt/pt/apoio_contribuinte/Folhetos_informativos/Documents/senhas_PF_EN.pdf)

# **SENHAS DE ACESSO AO PORTAL DAS FINANÇAS**

www.portaldasfinancas.gov.pt

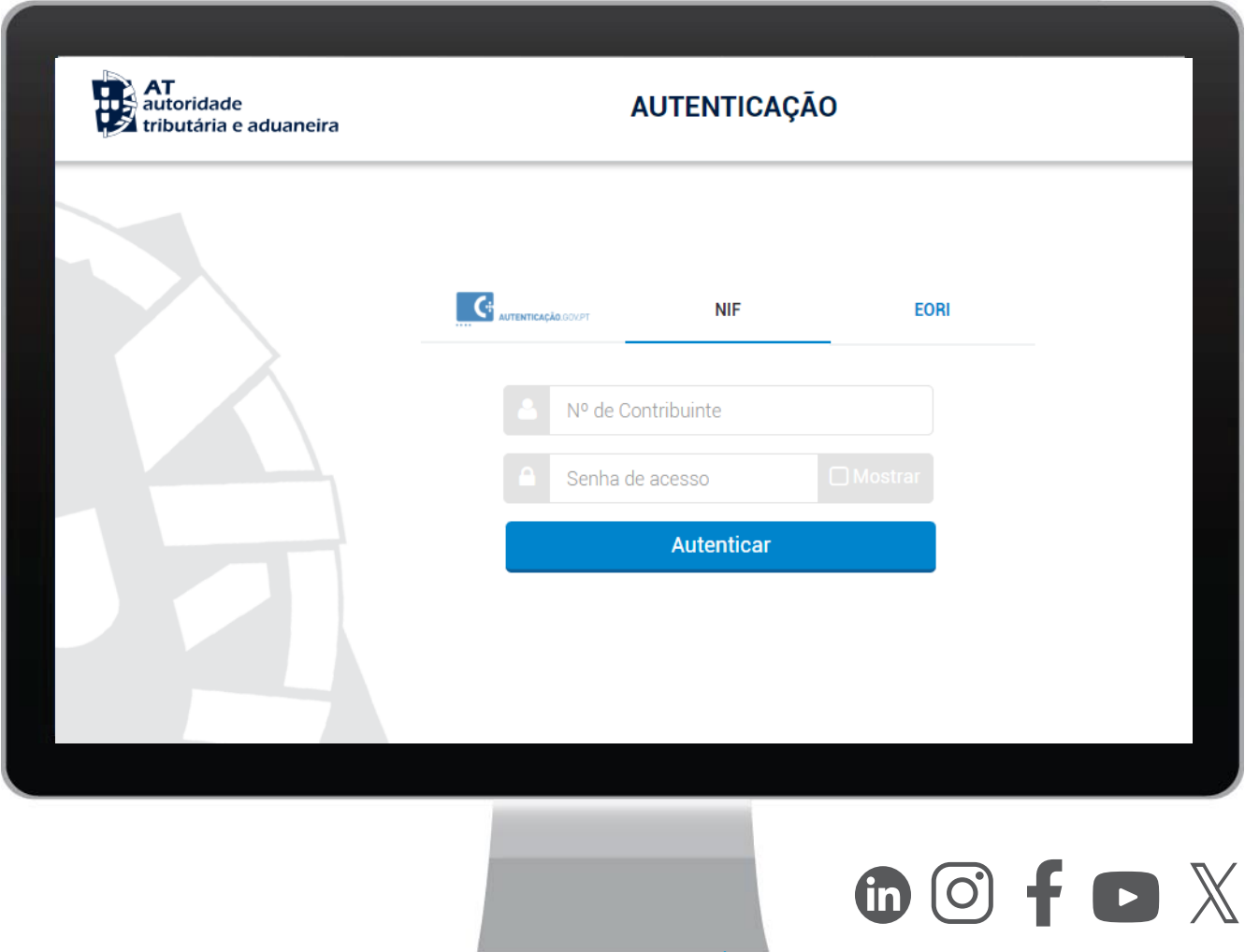

# **COMO POSSO ACEDER AO PORTAL DAS FINANÇAS?**

**A. Através do NIF e senha de acesso**

**ou**

**B. Via Cartão de Cidadão ou Chave Móvel Digital** 

# **ÍNDICE**

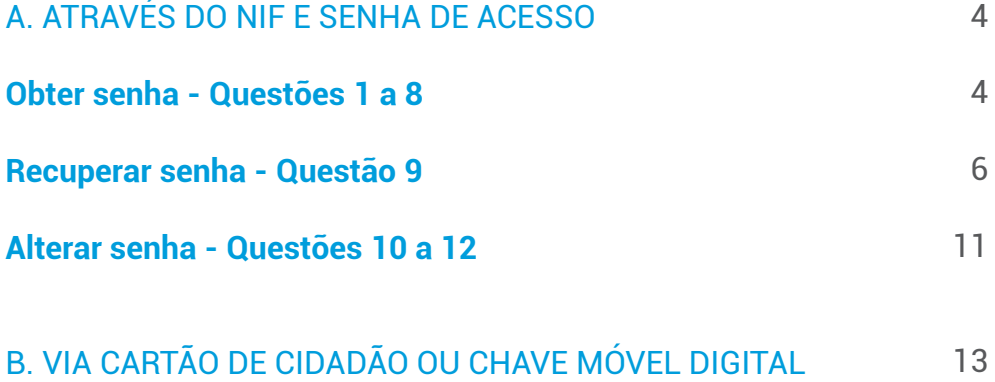

# A. ATRAVÉS DO NIF E SENHA DE ACESSO

<span id="page-3-0"></span>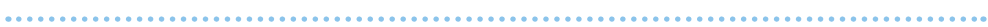

#### **OBTER SENHA**

#### **1. Como posso obter a senha de acesso ao Portal das Finanças?**

Se é um novo utilizador, pode solicitar a sua senha de acesso no [Portal das Finanças](https://www.portaldasfinancas.gov.pt/at/html/index.html) em [Registar-se](https://www.acesso.gov.pt/unauthed/novoUtilizadorForm?partID=PFIN&path=/at/html/index.html).

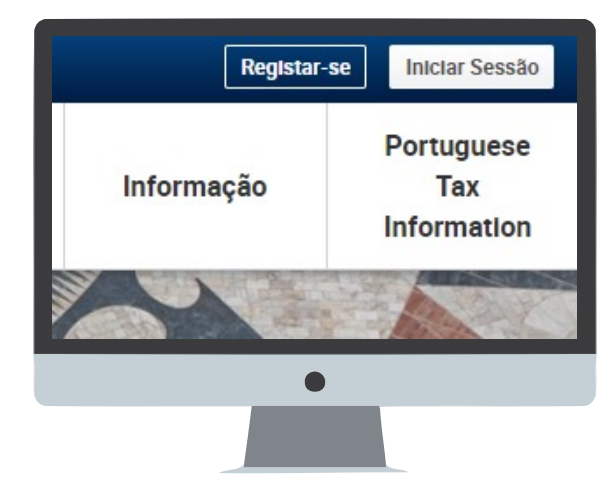

4 | 21

Preencha o formulário de adesão com os seus dados pessoais, nos termos que lhe são solicitados.

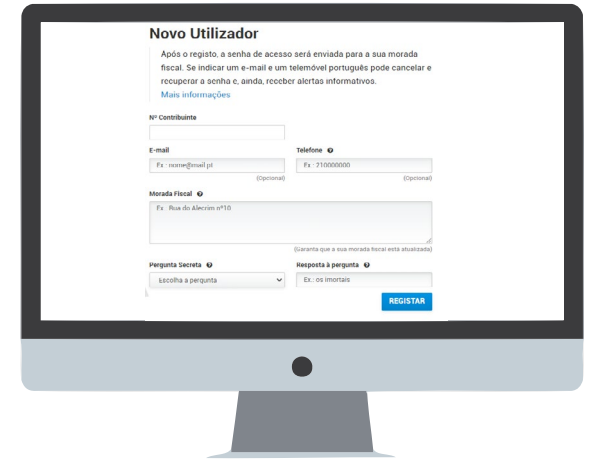

A senha de acesso ao Portal das Finanças, é enviada pelo correio em envelopemensagem, para o seu domicílio fiscal que, normalmente, é o local da sua residência habitual.

Deve certificar-se que tem o domicílio fiscal atualizado.

NOTA: Caso preencha o campo de e-mail e de telefone, logo que o pedido da senha é efetuado, são disponibilizados automaticamente dois códigos para:

- Fiabilização de telemóvel, por SMS;
- Fiabilização de e-mail, por correio eletrónico.

Estes códigos **só podem ser confirmados** após a receção da senha de acesso ao Portal das Finanças em Dados Cadastrais - Dados de Contacto - [Email/Telefone](https://sitfiscal.portaldasfinancas.gov.pt/pessoal/contactos/dadosPessoais).

### **2. Quantos dias vou ter que aguardar para receber a senha de acesso no meu domicílio fiscal?**

Considerando o tempo de expedição e distribuição pelo correio, o prazo médio para a receção da senha de acesso é de **5 dias úteis.**

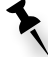

**NOTA: É importante realçar que é obrigatória a comunicação da alteração do domicílio fiscal (local da residência habitual) à Autoridade Tributária e Aduaneira (AT). Para alterar a morada:**

- Se possui Cartão de Cidadão altere a morada, presencialmente em qualquer local de atendimento do Cartão de Cidadão ou online através do Portal do Cidadão. Na sequência desta alteração o domicílio fiscal será atualizado na AT;
- Se não tiver Cartão de Cidadão altere a morada através do Portal das Finanças ou em qualquer serviço de finanças.

Deverá manter a morada atualizada, pois o envio da correspondência é sempre feito para o domicílio fiscal constante nos registos da AT.

#### **3. Sendo residente na União Europeia, posso obter a senha de acesso?**

Sim. Sendo residente na União Europeia ou no Espaço Económico Europeu a senha será enviada para o domicílio fiscal que consta nos registos da AT. Se tiver indicado representante fiscal, será enviada para o domicílio fiscal do seu representante em Portugal.

#### **4. Sendo residente fora do Espaço Económico Europeu, posso obter a senha de acesso?**

Sim. A senha será enviada para o domicílio fiscal do seu representante fiscal em Portugal.

#### **5. A senha de acesso pode ser enviada por correio eletrónico?**

Não. A senha é emitida **automaticamente** e enviada **obrigatoriamente** através dos CTT, pelo que não é possível enviá-la por e-mail nem para morada diferente da que conste nos registos da AT.

Certifique-se sempre, por favor, que tem o domicílio fiscal devidamente atualizado.

# <span id="page-5-0"></span>**6. Já passaram 5 dias úteis e ainda não recebi, no meu domicílio fiscal, a senha de acesso. Que devo fazer?**

As senhas de acesso são enviadas automaticamente, através de correio normal, para o domicílio fiscal dos contribuintes. A entrega é feita pelos CTT e podem ocorrer extravios.

Se não recebeu a senha de acesso naquele prazo, dirija-se ao serviço de finanças do seu domicílio fiscal (pode a carta/senha ter sido devolvida, por algum motivo) ou contacte o Centro de Atendimento Telefónico da AT (+351 217 206 707) para saber em que estado se encontra o seu pedido.

#### **7. Por que razão pedem, no formulário, para colocar a minha pergunta de segurança?**

Nos casos de perda ou esquecimento da senha de acesso, a resposta correta à pergunta de segurança permite-lhe recuperar a senha.

# **8. Se optar pela receção de mensagens (e-mail e sms) que benefícios me podem trazer estes serviços?**

A AT envia aos contribuintes, gratuitamente, por e-mail e sms (mensagens de texto para o telemóvel), de forma regular e personalizada, mensagens informativas e de apoio ao cumprimento voluntário.

Por isso, se pretende beneficiar gratuitamente deste serviço, deve selecionar uma ou ambas as opções de receção de mensagens. O envio de sms é efetuado apenas para números de telemóvel portugueses.

As mensagens enviadas por este(s) meio(s) têm caráter meramente informativo e de apoio ao cumprimento voluntário e não substituem os avisos, notificações e citações que, nos termos da lei, são obrigatoriamente efetuados por simples via postal, carta registada, carta registada com aviso de receção, telefax ou por transmissão eletrónica de dados, para a caixa postal eletrónica, ou para a sua área reservada do Portal das Finanças, caso tenha aderido ao regime das [notificações](https://sitfiscal.portaldasfinancas.gov.pt/notificacoes/gerircanais/todos.html)  [e citações eletrónicas](https://sitfiscal.portaldasfinancas.gov.pt/notificacoes/gerircanais/todos.html).

#### **RECUPERAR SENHA**

#### **9. Como posso recuperar a senha?**

Pode recuperar a sua senha escrevendo na barra de pesquisa "Recuperar senha" ou através da opção Iniciar Sessão> [Recuperar Senha.](https://www.acesso.gov.pt/unauthed/recuperarSenhaEscolhaForm?partID=PFAP&path=/geral/dashboard) 

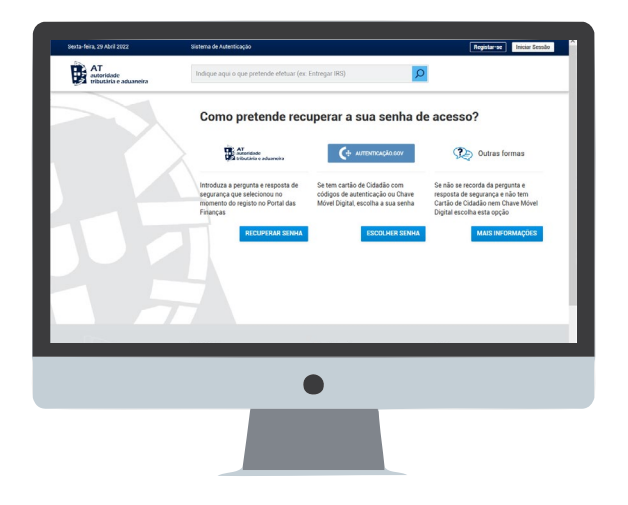

# **9.1 Se sabe a pergunta e a resposta de segurança que escolheu no momento do registo no Portal das Finanças clique em "RECUPERAR SENHA":**

### $\rightarrow$  Se tiver o telemóvel fiabilizado

Caso já tenha fiabilizado o seu contacto telefónico pode optar por recuperar a senha:

- **Por Carta**, a senha anterior é cancelada e é-lhe **remetida uma** nova, para **o seu domicílio fiscal**, no prazo médio de 5 dias úteis; ou
- Através de um **Código por SMS** que lhe permite recuperar a senha imediatamente.

Depois de selecionar a opção **Código por SMS** terá que digitar o número de telefone fiabilizado. São-lhe indicados os 3 últimos dígitos desse número, no campo que terá de preencher.

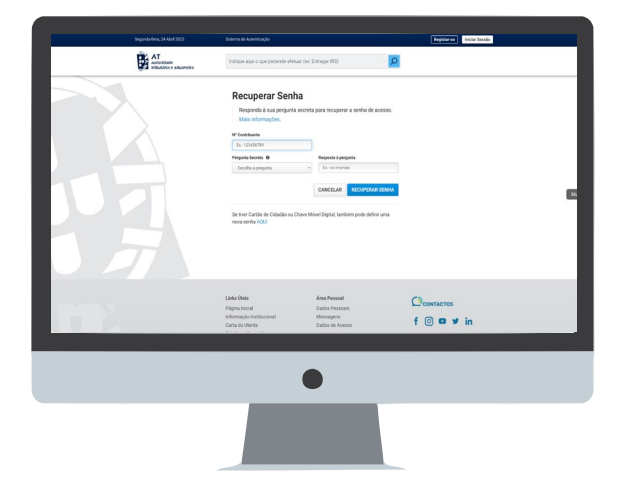

Depois de escolher "RECUPERAR SENHA", recebe no seu telemóvel por SMS um código de 6 dígitos. Tem 5 minutos para o digitar no campo respetivo e clicar em "ALTERAR".

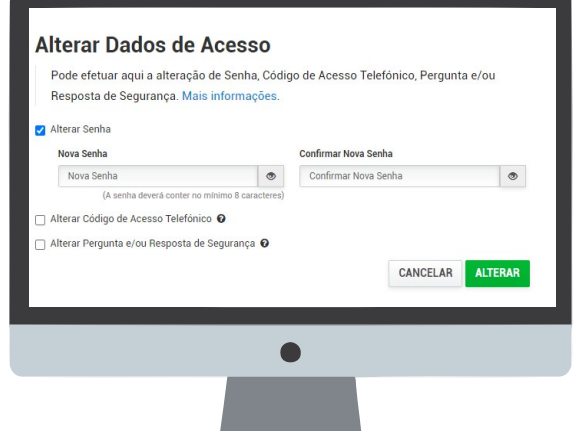

A partir deste momento, pode escolher uma nova senha de acesso.

Assim que clicar no botão ALTERAR, a senha anterior é cancelada e poderá passar a utilizar a nova senha.

# $\rightarrow$  Se não tiver fiabilizado o seu telemóvel

Caso não tenha fiabilizado o seu número de telefone, terá de selecionar e responder à pergunta anteriormente por si escolhida.

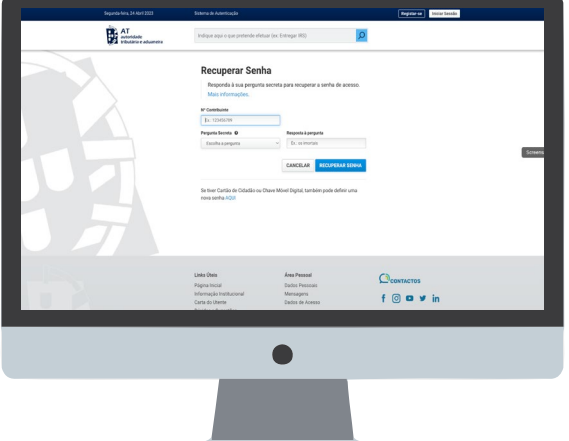

Com a aceitação deste novo pedido, a senha anterior é cancelada, sendo-lhe **remetida, para o seu domicílio fiscal, uma carta** com a nova senha, no prazo médio de **5 dias úteis.** 

**9.2 Se não sabe a pergunta e resposta de segurança que escolheu no momento do registo no Portal das Finanças e sabe qual o endereço eletrónico que fez constar do registo da AT:**

Deve enviar um e-mail, **através do mesmo endereço eletrónico que fez constar no registo da AT**, o qual está associado ao seu número de contribuinte, para: portal-senhas@at.gov.pt

No assunto deve fazer constar: **Cancelamento de senha NIF \_ \_ \_ \_ \_ \_ \_ \_ \_**  No corpo do e-mail deve indicar: NIF: Nome Completo: Domicílio Fiscal:

Depois de receber a confirmação por e-mail de que a senha de acesso foi cancelada, deve proceder a novo registo no Portal das Finanças, através da opção: "Registar-se" e aguardar pela nova senha, que será remetida para o seu domicílio fiscal, através dos CTT, no prazo médio de 5 dias úteis.

NOTA: Deve certificar-se que tem o domicílio fiscal atualizado.

**9.3 Se não sabe a pergunta e resposta de segurança que escolheu no momento do registo no Portal das Finanças e se não tem ou não sabe qual o endereço eletrónico que fez constar do registo da AT:**

Se for uma pessoa singular, pode junto de um serviço de finanças, solicitar a atualização do endereço de e-mail ou, nas situações em que esteja em causa o cumprimento atempado de uma obrigação tributária deve enviar um e-mail, **a partir de qualquer endereço eletrónico**, para: portal-senhas@at.gov.pt

9 | 21

No assunto deve fazer constar: **Cancelamento de senha NIF \_ \_ \_ \_ \_ \_ \_ \_ \_**  No corpo do e-mail deve indicar: NIF: Nome Completo: Domicílio Fiscal:

Deverá ainda anexar:

- Cópia digitalizada do documento de identificação para comprovar a legitimidade do pedido;
- Pedido assinado a solicitar o cancelamento da senha de acesso ao Portal das Finanças.

Depois de receber a confirmação por e-mail de que a senha de acesso foi cancelada, deve proceder a novo registo no Portal das Finanças, através da opção: "Registar-se" e aguardar pela nova senha, que será remetida para o seu domicílio fiscal, através dos CTT, no prazo médio de 5 dias úteis.

NOTA: Deve certificar-se que tem o domicílio fiscal atualizado.

#### **9.4. Sou um contribuinte coletivo, como recupero a senha?**

Na barra de pesquisa escreva "recuperar senha".

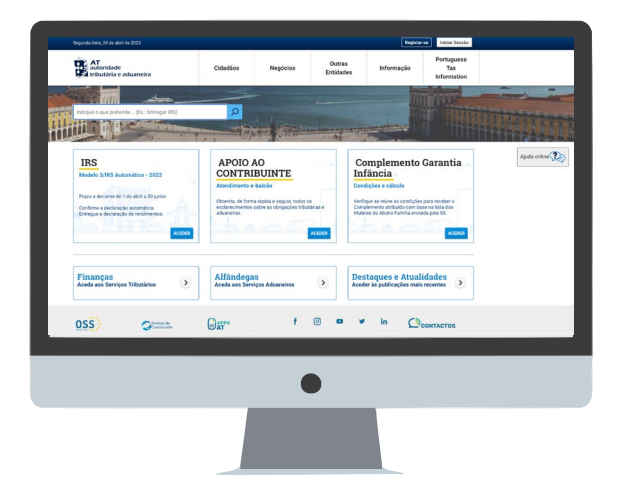

Clique em Aceder em Recuperar Senha.

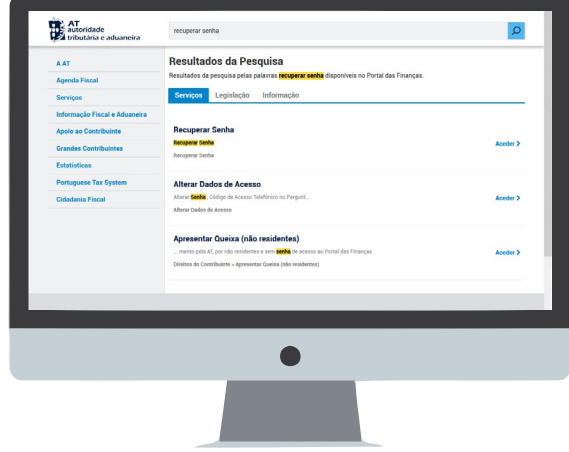

10 | 21

Coloque o NIF, a Pergunta Secreta, a Resposta e clique em Recuperar Senha.

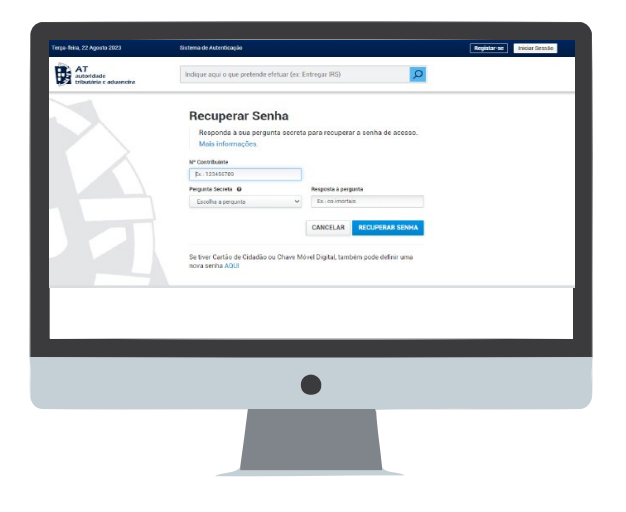

<span id="page-10-0"></span>A senha de acesso é enviada automaticamente, através de correio normal, no prazo médio de 5 dias úteis, para a sede social dos contribuintes coletivos.

#### **9.5. Sou um contribuinte coletivo, como recupero a senha no início de atividade?**

Se a empresa foi criada no balcão "Empresa na hora" é automaticamente gerada uma senha que será enviada para a sede social da empresa. Se não a recebeu deverá fazer a sua recuperação. Para tal aceda [aqui](https://www.acesso.gov.pt/unauthed/recuperarSenhaNifForm?partID=PFAP).

A senha de acesso é enviada automaticamente, através de correio normal, no prazo médio de 5 dias úteis, para a sede social dos contribuintes coletivos.

# **9.6. Sou um contribuinte coletivo e esqueci-me do e-mail que fiz constar do registo da AT. Que devo fazer para recuperar a senha?**

O seu Contabilista Certificado (CC) poderá entregar uma declaração de alterações com o novo email ou novo telefone através do Portal das Finanças. Posteriormente, deverá fazer a nova fiabilização de contactos.

Esta alteração também pode ser efetuada num serviço de finanças, através de uma declaração de alterações de atividade. No caso dos contribuintes coletivos com CC, a declaração de alterações de atividade, também, terá de ser assinada por este e aposta a vinheta de CC.

#### **ALTERAR SENHA**

#### **10. Como devo fazer para alterar a minha senha de acesso?**

No Portal das Finanças, na barra de pesquisa, coloque Alterar Senha e aceda em "Alterar Dados de Acesso" ou selecione a opção: Cidadãos > Serviços > Autenticação de Contribuintes > [Alterar Dados de Acesso](https://www.acesso.gov.pt/alterarDadosAcessoForm?partID=PFAP&path=/geral/dashboard). Indique o seu número de identificação fiscal e senha atual. De seguida, selecione "Alterar Senha" indique a nova senha, confirme-a e clique em ALTERAR.

Tenha presente que a nova senha de acesso deve conter de 8 a 16 carateres, e pode ser composta por algarismos, letras ou outros caracteres especiais. São exemplos de senha: "AlvarodeCampos", "PraiadasMaças", "S3nH4e59u1s174" ou "25deAbrilde1974". Não são aceites senhas constituídas apenas por grupos repetitivos.

No momento da alteração, deve ter especial atenção à configuração do teclado do seu computador, se tem ou não a opção de maiúsculas – Caps Lock - acionada uma vez que não são visíveis os carateres que está a digitar. (por exemplo: "alVARODEcAMPOS" quando pretendia "AlvarodeCampos").

#### **11. Qual a vantagem em alterar a minha senha de acesso?**

A sua senha de acesso é confidencial e garante inequivocamente a segurança no acesso aos seus dados pessoais. Se, por qualquer motivo, lhe parece que alguém teve conhecimento da sua senha de acesso deve imediatamente alterá-la, como referido no ponto anterior, impedindo, assim, o acesso aos seus dados pessoais.

# **12. Sou um contribuinte coletivo, como faço para colocar o telefone e email nos dados de registo?**

Se for um contribuinte coletivo poderá fazê-lo através de uma declaração de alterações. Se tiver ou for obrigado a ter Contabilista Certificado (CC), poderá o mesmo, através da sua própria senha, entregar a declaração de alterações de atividade com esses elementos.

# B. VIA CARTÃO DE CIDADÃO OU CHAVE MÓVEL DIGITAL

# <span id="page-12-0"></span>

# **1. Quais os requisitos técnicos para o acesso ao Portal das Finanças através do Cartão de Cidadão?**

Deverá inserir o Cartão de Cidadão no leitor específico para o efeito.

Para a autenticação com Cartão de Cidadão através de applet Java no Fornecedor de Autenticação, necessita de ter instalado o Java e o plug-in próprio para o seu navegador.

# **2. Quais os requisitos técnicos para o acesso ao Portal das Finanças através da Chave Móvel Digital?**

Deverá ter previamente efetuado o pedido de Chave Móvel Digital. Poderá obter mais informações sobre o modo como é efetuado o processo no sítio da internet [www.autenticacao.gov.pt](https://www.autenticacao.gov.pt/)

13 | 21

#### **3. Como fazer?**

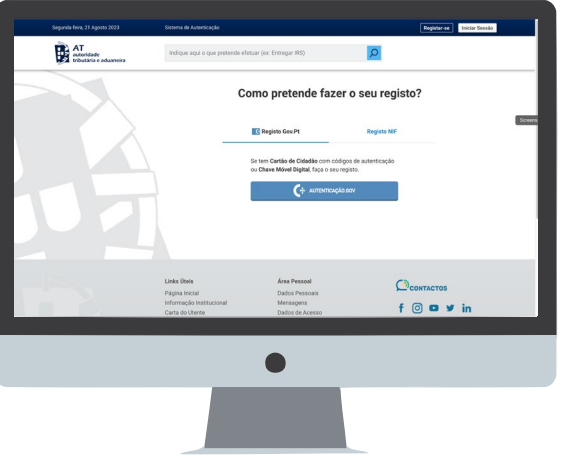

Deverá aceder ao Portal das Finanças e selecionar a opção "[Registar-se](https://www.acesso.gov.pt/unauthed/registoEscolhaForm?partID=PFIN&path=/at/html/index.html )".

Em seguida, na área autenticação.gov, deverá selecionar se pretende efetuar a autenticação com o Cartão de Cidadão (por defeito a opção selecionada é a Chave Móvel Digital) ou com a Chave Móvel Digital.

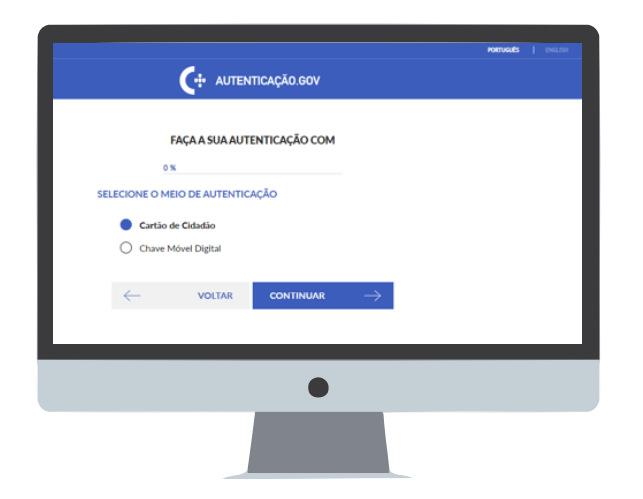

Neste momento está a ser direcionado para o site Autenticação.Gov da AMA.

**Se encontrar dificuldades na utilização genérica do Cartão de Cidadão ou da Chave Móvel Digital, contacte:**

> **CENTRO DE CONTACTO CIDADÃO +351 300003990 ou +351 210489010 Dias úteis das 9:00h às 18:00h.**

**CENTRO DE CONTACTO EMPRESAS +351 300003990 ou +351 210489011 Dias úteis das 9:00h às 18:00h.**

**4. Como posso recuperar a senha com Cartão de Cidadão ou Chave Móvel Digital?**

No Portal das Finanças, aceda a "iniciar Sessão".

![](_page_13_Picture_8.jpeg)

Nos links úteis clique em "Recuperar Senha".

![](_page_14_Picture_2.jpeg)

Em seguida selecione "ESCOLHER SENHA".

![](_page_14_Picture_4.jpeg)

É novamente direcionado para o site Autenticação.Gov (da AMA), onde pode escolher Cartão de Cidadão ou Chave Móvel Digital.

# **Através do Cartão de Cidadão**

Clique em "Continuar" e de seguida "AUTORIZAR".

NOTA: Para a autenticação com Cartão de Cidadão através de applet Java no Fornecedor de Autenticação, necessita de ter instalado o Java e o plug-in próprio para o seu navegador.

![](_page_15_Picture_1.jpeg)

Introduzir o PIN de autenticação e clicar em "OK".

É direcionado de volta ao Portal das Finanças onde lhe é dada a possibilidade de redefinir a sua senha e/ou o seu Código de Acesso Telefónico.

16 | 21 Quando seleciona a caixa de verificação "Alterar Senha", deve introduzir a senha pretendida e confirmá-la:

![](_page_15_Picture_52.jpeg)

Selecionando a caixa de verificação "Alterar Código de Acesso Telefónico", deve introduzir o código pretendido e confirmá-lo.

Após ter definido o que pretende deve clicar no botão "Alterar".

![](_page_16_Picture_1.jpeg)

Surgirá a confirmação de que a alteração foi efetuada.

![](_page_16_Picture_51.jpeg)

17 | 21

Clique no botão "Voltar".

É direcionado para a sua "Área Pessoal" do Portal das Finanças, já autenticado.

# **Através da Chave Móvel Digital**

Clique em "AUTENTICAÇÃO.GOV".

![](_page_17_Picture_1.jpeg)

Selecione o meio de autenticação "Chave Móvel Digital" através da opção de autenticação "Telemóvel ou Código QR" e "Continuar".

![](_page_17_Picture_3.jpeg)

18 | 21

É solicitado o acesso à sua identificação fiscal, para realizar a autenticação pretendida e clique em "AUTORIZAR".

![](_page_17_Picture_6.jpeg)

No caso da opção de autenticação por telemóvel, preencher o número de telemóvel e inserir PIN (número de identificação pessoal) e clicar em "AUTENTICAR".

![](_page_18_Picture_49.jpeg)

Em seguida inserir o código de segurança enviado via SMS, nos 5 minutos seguintes, para o seu telemóvel e clicar em "CONFIRMAR".

![](_page_18_Picture_4.jpeg)

19 | 21

De seguida já poderá alterar os seus dados de acesso.

![](_page_18_Picture_7.jpeg)

# **5. Não estou registado no Portal das Finanças, mas tenho Chave Móvel Digital.**

Deverá aceder ao Portal das Finanças e selecionar a opção "[Registar-se](https://www.acesso.gov.pt/unauthed/novoUtilizadorForm?partID=PFAP&path=/geral/dashboard )".

Clique em "AUTENTICAÇÃO.GOV".

![](_page_19_Picture_70.jpeg)

Selecione o meio de autenticação "Chave Móvel Digital".

20 | 21

É solicitado o acesso a alguns dados pessoais para realizar a autenticação pretendida e clique em "AUTORIZAR".

![](_page_19_Picture_8.jpeg)

No caso da opção de autenticação por telemóvel, preencher o número de telemóvel e inserir PIN (número de identificação pessoal) e clicar em "AUTENTICAR".

Após inserir o código de segurança enviado via SMS, para o seu telemóvel, clicar em "CONFIRMAR".

Preencha o formulário de adesão com os seus dados pessoais, nos termos que lhe são solicitados, incluindo a senha de acesso e clique em "REGISTAR", ficando concluído o Pedido de Adesão.

No momento de registo no Portal das Finanças, pode indicar o seu endereço de contacto de e-mail, telefone, ou ambos e selecionar a opção se pretende ativar o envio de mensagens informativas por e-mail e/ou por telemóvel.

![](_page_20_Picture_110.jpeg)

NOTA: Para mais informações sobre a fiabilização de contactos, consulte o folheto [Dados de contacto - Portal das Finanças - Fiabilização.](https://info.portaldasfinancas.gov.pt/pt/apoio_contribuinte/Folhetos_informativos/Documents/Fiabilizacao_Contactos.pdf)

21 | 21

![](_page_20_Figure_5.jpeg)

Autoridade Tributária e Aduaneira outubro 2023